# HITACHI **Inspire the Next**

# **DoMobile PC アップデート手順書**

# ■ **アップデートについて**

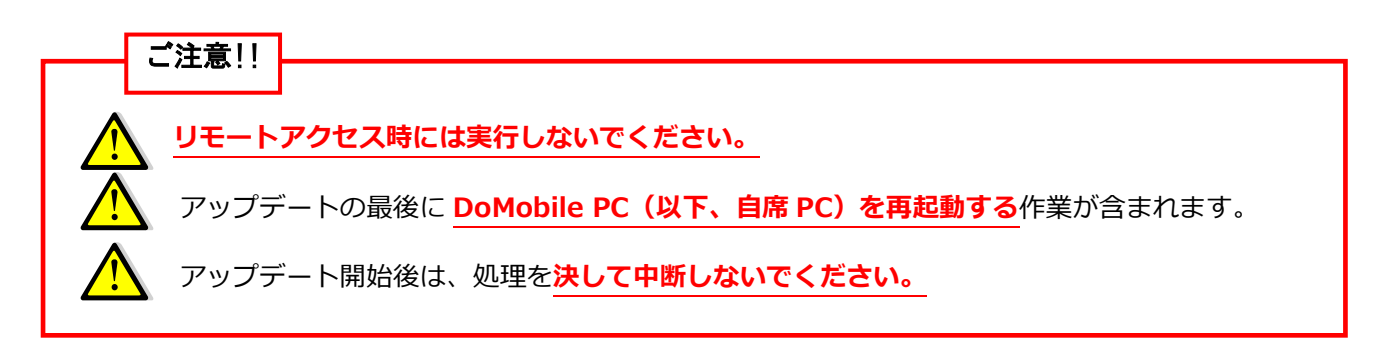

- ➢ アップデートは Windows の管理者権限でお願いします。一般/制限ユーザでユーザア カウント制御が OFF の場合、権限の変更ができないためエラーが表示されます。
- ➢ セキュリティソフトをお使いの場合、アップデート中にセキュリティソフトによる警告 のダイアログが表示される可能性があります。 表示された場合には、**「はい」**や**「許可」**を選択してください。
- ➢ アップデートに伴う設定変更の必要はありませんが、自席 PC に導入されているセキュ リティソフトによっては、本アップデート実施後に再度設定が必要になる場合がありま す。
- ➢ このアップデート作業は、回線速度によって多少異なりますが、通常数分~数十分程お 時間が掛かります。
- ➢ アップデートが公開された場合は、なるべく早く適用いただきますようお願いします。

### **1. アップデート手順**

通常、自動アップデート機能が作動し、(5)のようなダイアログが表示されます。表示された場合には「キ ャンセル」をクリックして、必ず(1)からの手順を実施してください。 自動アップデートが起動していない場合には(1)からの手順を実施してください。

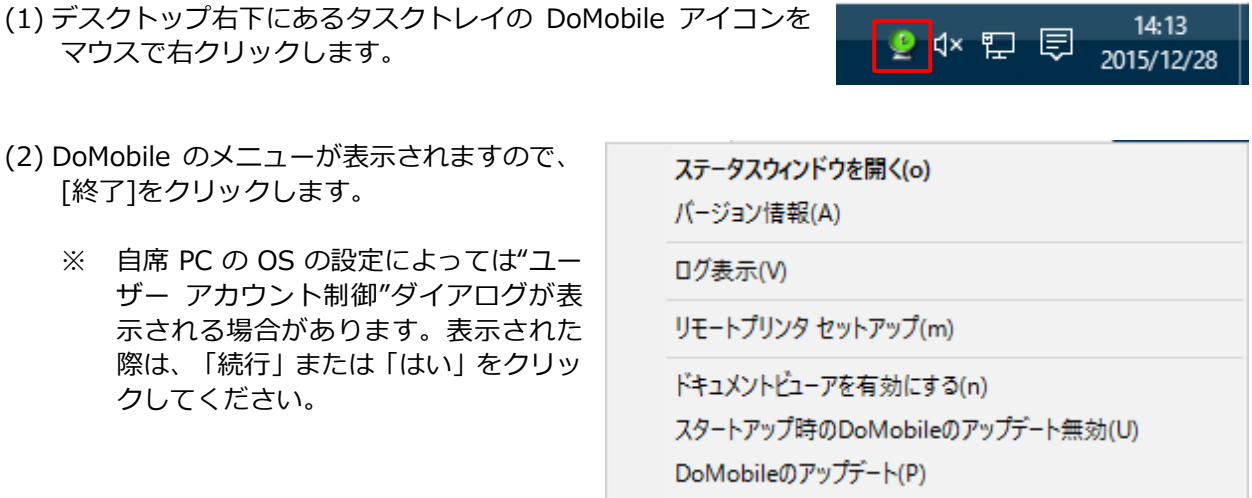

(3) 「スタート」メニューから「DoMobile CSE」のメニューを表示します。

- (4) DoMobile のメニューが表示されますので、[DoMobile CSE のアップデート]をクリックします。
	- ※ 自席 PC の OS の設定によっては"ユーザー アカウント制御"ダイアログが表示される場合があ ります。表示された際は、「続行」または「はい」をクリックしてください。

DoMobileを無効にする(I)

終了(E)

(5) 「次へ」をクリックしてください。

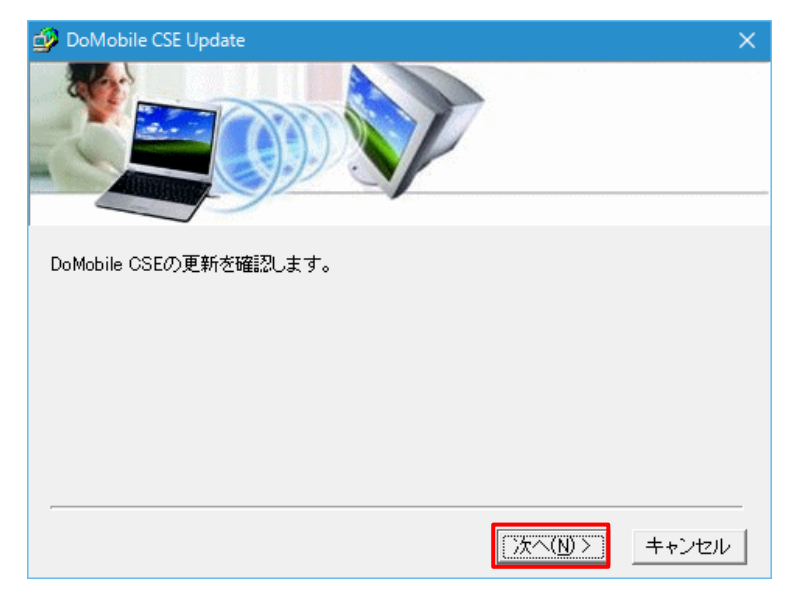

キャンセル

DoMobile CSE

接続中 ...

 $\sqrt{ }$ 

- (6) 「接続中 ...」ダイアログが表示され、 アップデートをチェックします。
	- ※ 自動的にこのダイアログは消え ます。
- (7) 内容をお読みになり、同意された 上で「同意」をクリックしてくだ さい。アップデートのためにダウ ンロードが開始されます。

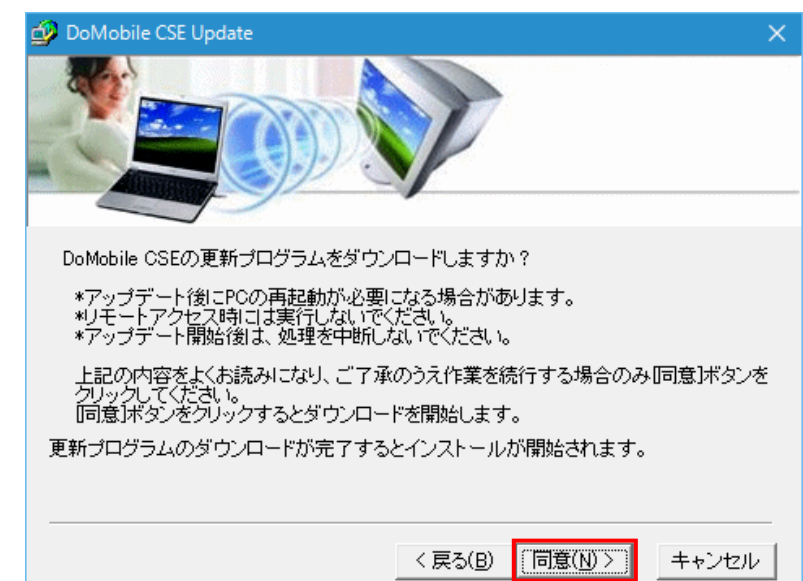

- (8) 「セットアッププログラムのダウンロード 中」ダイアログが表示され、必要なファイ ルがダウンロードされます。
	- ※ 自動的にこのダイアログは消えます。

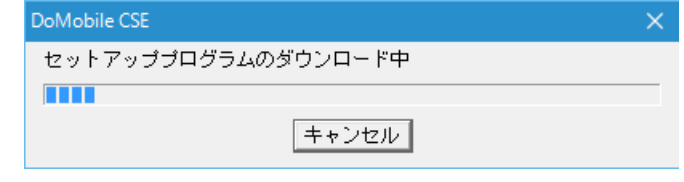

 $\times$ 

(9) 「完了」をクリックすると、アップ デートを開始します。

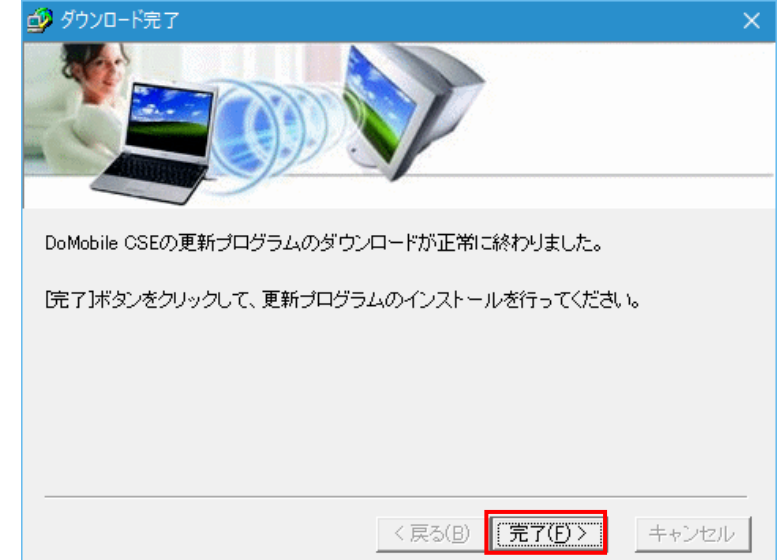

(10) アップデートが開始されると、デスクトップ右下にあるタスクトレイ に右記のようなアイコンが表示されます。

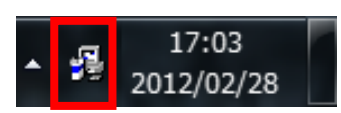

- ※ **このアイコンが表示されている間は、自席 PC のシャットダウンなどを含む他の操作を行わな いでください。**
- (11) アップデートが完了すると、DoMobile が再起動しステータスウィンドウが表示されます。

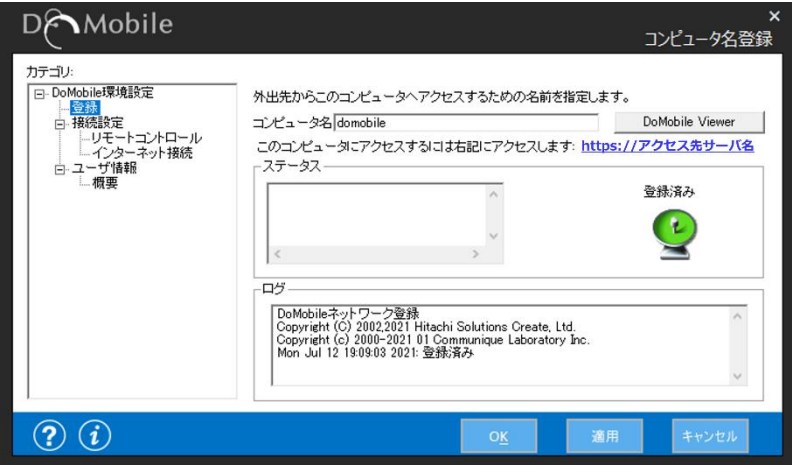

(12) 自席 PC を再起動します。

(13) 引き続き、アップデートの確認手順に従って確認作業を行ってください。

## **2. アップデートの確認手順**

#### **バージョンの確認**

- (1) デスクトップ右下のタスクトレイにある DoMobile アイコンを 右クリックします。
- (2) 「バージョン情報」をクリックしてください。

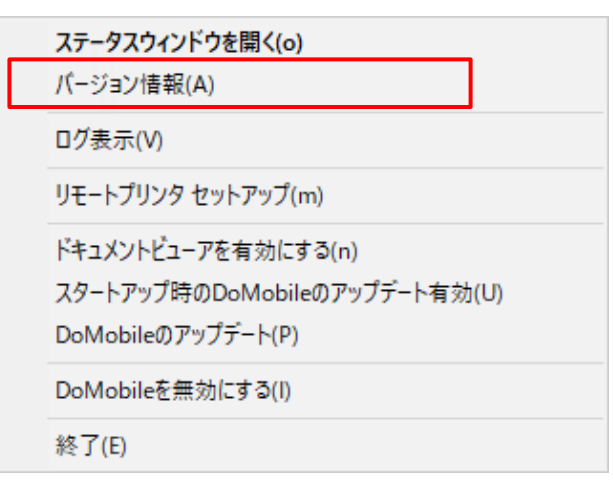

◉ ဇ ဘူ ⊜

14:13

2015/12/28

(3) 「バージョン情報」をクリックすると画 像の赤枠で囲んだ部分に現在インスト ールされている DoMobile のバージョ ン番号が表示されます。 最新のバージョン番号が表示されてい ることを確認してください。

> 最新のバージョン情報については以下 の URL にてご確認いただけます。

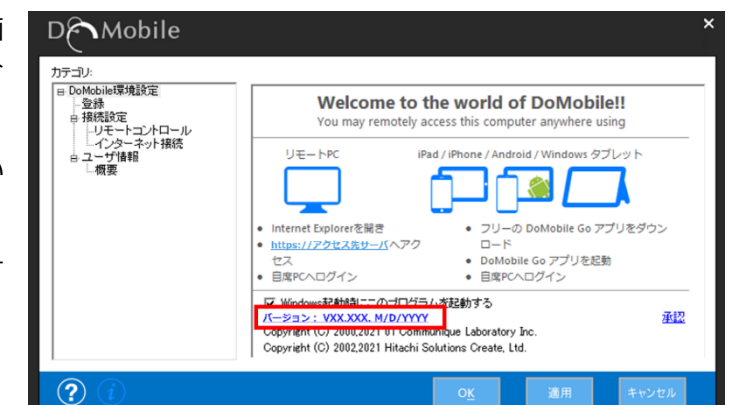

⚫ DoMobile バージョン情報

[https://support.hitachi-solutions-create.co.jp/info/server\\_version.htm](https://support.hitachi-solutions-create.co.jp/info/server_version.htm)

以上で確認作業は終了です。

#### ■ お問い合わせ

本件に関するお問い合わせは、メールにて承っております。

サポートサービスセンタ[:hsc-asp\\_support@mlc.hitachi-solutions.com](mailto:hsc-asp_support@mlc.hitachi-solutions.com)

以上

#### **商標登録について**

\*「DoMobile」は、株式会社 日立ソリューションズ・クリエイト、カナダ 01 Communique Laboratory Inc.の登録商標です。 \*Windows® は、Microsoft Corporation の商標です。 なお、本文中では™、®マークは明記しておりません。

◎株式会社 日立ソリューションズ・クリエイト

第 5 版 2022 年 6 月 **Copyright © 2019,2022, Hitachi Solutions Create**, Ltd.